**Navodila za vnos vloge v aplikacijo, v okviru 1. javnega poziva za sofinanciranje projektov iz Strategije lokalnega razvoja LAS SN iz Evropskega kmetijskega sklada za razvoj podeželja**

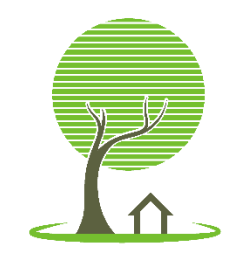

Lokalna **Akcijska Skupina** 

med Snežnikom in Nanosom

**Julij 2024**

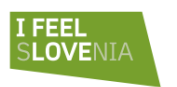

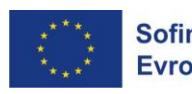

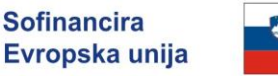

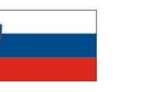

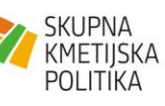

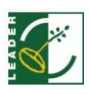

#### Vsebina

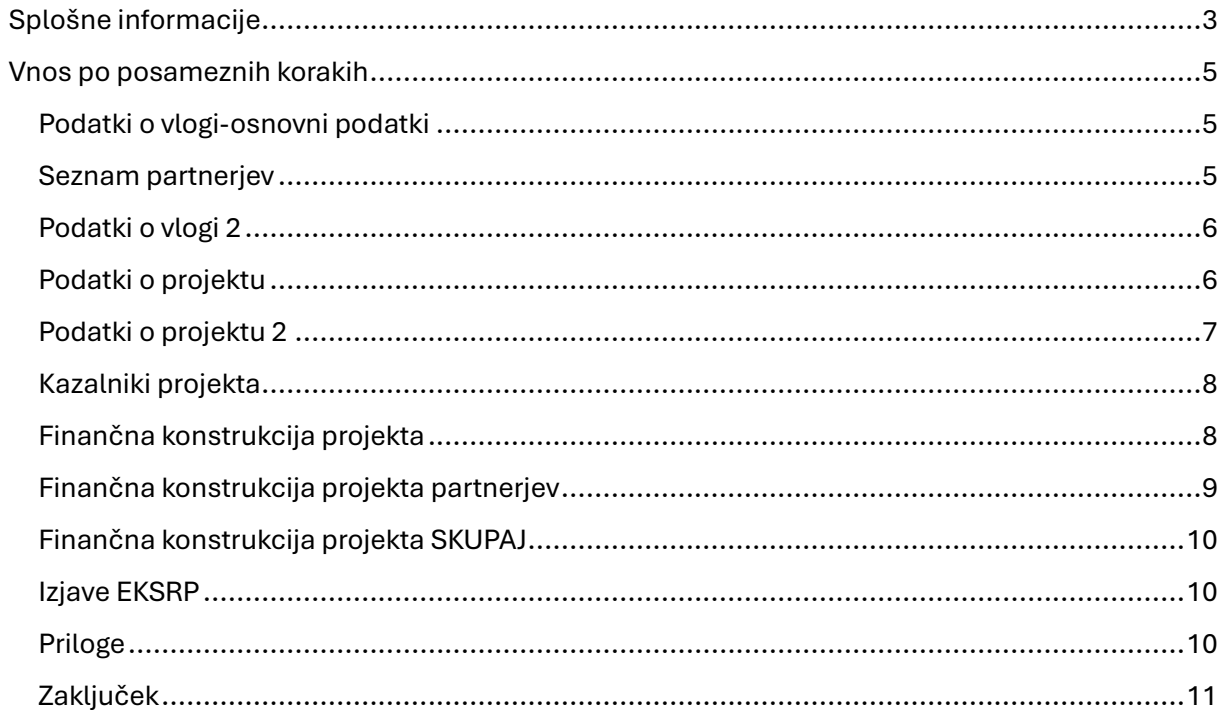

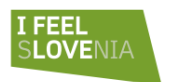

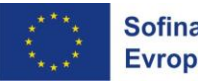

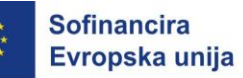

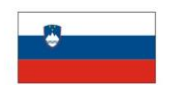

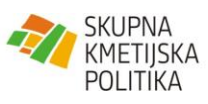

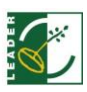

# <span id="page-2-0"></span>Splošne informacije

Vnos vlog poteka preko spletne aplikacije na naslovu: [Avtorizacija -](https://drsp.e-razpisi.si/si/avtorizacija/) Aplikacija za [pripravo vlog za tekoče javne razpise \(e-razpisi.si\)](https://drsp.e-razpisi.si/si/avtorizacija/)

Na navedeni spletni strani se registrirate kot nov uporabnik, pri čemer sledite Navodilom za registracijo/uporabo. Po uspešni registraciji prejmete uporabniško ime in geslo s katerim se prijavite v spletno aplikacijo. Nato nadaljujete z vnosom vloge, kot je navedeno v nadaljevanju spodaj oz. so vam pri vnosu vloge lahko v pomoč sprotni komentarji in osnovna navodila, ki vam jih ponuja sama aplikacija pri določenem koraku.

Na vstopni strani odprite Javni poziv LAS med Snežnikom in Nanosom. Na voljo so vam 3 seje/zavihki:

- za začetek izpolnjevanja kliknite na gumb »Nova vloga«
- shranjene in zaključene vloge najdete pod »E-dokumenti«
- razpisna dokumentacija je na voljo pod »Dokumentacija«

Posamezen korak v vlogi lahko izberete iz spustnega seznama vrstice z nazivom »Izberite korak vloge«, lahko pa se med posameznimi koraki premikate z gumbom »Potrdi« ob zaključku posameznega koraka.

Ko izpolnite vse zahtevana polja posameznega koraka, korak zaključite z gumbom »Shrani in nadaljuj« in nato še z gumbom »Potrdi«.

V nadaljevanju navodil je pod posamezno točko navedeno kje lahko preverite vsebino vnosa, ki ga zahteva posamezno polje. Npr.: obrazložitev J[P](#page-2-1)1, točka 3.2 ali navedba dokumenta, ki je del razpisne dokumentacije.

V primeru tehničnih težav, nejasnosti ali vprašanj smo vam na voljo vsak delovnik med 9. in 14. uro. Po elektronski pošti na naslov: [info@las-snezniknanos.si](mailto:info@las-snezniknanos.si) ali [andreja@las-](mailto:andreja@las-sezniknanos.si)

<span id="page-2-1"></span><sup>1</sup> JP-javni poziv

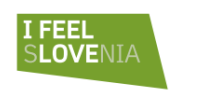

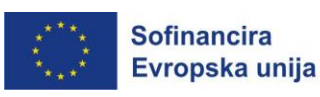

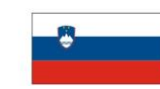

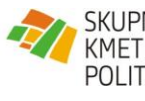

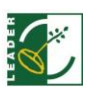

[sezniknanos.si](mailto:andreja@las-sezniknanos.si) Po telefonu: 05 907 6770, 05 907 6771 in na : 031 339 789 (Aleš) in 064 157 044 (Andreja).

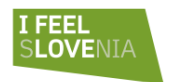

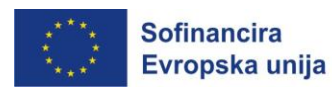

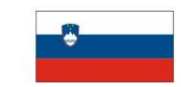

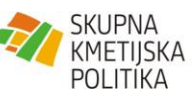

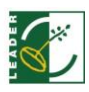

## <span id="page-4-0"></span>Vnos po posameznih korakih

#### <span id="page-4-1"></span>Podatki o vlogi-osnovni podatki

Polje A\_01 vpišite naziv projekta (do 30 znakov)

Polje A\_02 vpišite skrajšan naziv projekta (do 15 znakov)

Polja od A\_03 do A\_23 vpišite podatke prijavitelja/vodilnega partnerja projekta. Nekatera polja se izpolnijo sama, na podlagi podatkov, ki jih vnesete ob registraciji v aplikacijo.

Polje A\_24 izberite ustrezno podtočko (obrazložitev JP, točka 3.2.)

*Polje* A\_24\_a izberite ustrezno podtočko (obrazložitev JP, točka 3.5.)

Polje A 25 izberite ustrezno podtočko (obrazložitev JP, točka 1 in 3.1.)

#### <span id="page-4-2"></span>Seznam partnerjev

(poglavje je na voljo za izpolnjevanje le v primeru partnerskega projekta)

Z modrim gumbom »*Dodaj«* dodate partnerja in v Poljih od A\_26 do A\_48 vpišete podatke za posameznega partnerja, tako kot ste to storili za prijavitelja. Z vpisom davčne številke in gumbom »Uvozi iz Ajpes« se izpolnijo podatki v poljih A\_26, A\_28, A\_29, A\_30, A\_37 in A\_38. Ostale podatke vpišete sami. V kolikor je partnerjev več, za vsakega partnerja postopek ponovite. Na ta način se vam oblikuje seznam partnerjev. Z gumbom »Uredi« lahko uredite/popravite že vnesene podatke, z gumbom »Izbriši« pa podatke za posameznega partnerja izbrišete. Ko vnesete vse partnerje, s klikom na gumb »Naprej« nadaljujete z vnosom vloge.

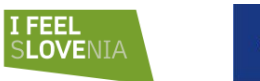

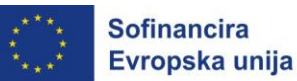

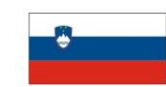

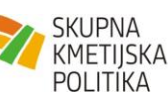

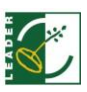

### <span id="page-5-0"></span>Podatki o vlogi 2

(Polje A\_80 je na voljo za izpolnjevanje le v primeru partnerskega projekta) Tu pripnete izpolnjeno in podpisano partnersko/konzorcijsko pogodbo, katere osnutek se nahaja med razpisno dokumentacijo z nazivom »Pogodba o sodelovanju partnerjev vzorec«.

Polje A\_90 in A\_91 v vnosno polje vpišite reference. Na voljo je tudi vnos že oblikovanega/obogatenega besedila.

#### <span id="page-5-1"></span>Podatki o projektu

Polje B\_02 naveden je sklad iz katerega se bo projekt financiral (obrazložitev JP, točka 1)

Polje B\_03 izberite vrsto projekta (obrazložitev JP, točka 1 in 3.4.1.)

Polje B\_04 izberite ustrezno eno podtočko (obrazložitev JP, točka 2)

Polje B\_05 izberite ustrezno eno podtočko (obrazložitev JP, točka 2)

Polja B\_20 do B\_25 vpišite datume, ki določajo časovno dinamiko projekta (obrazložitev JP, točka 3.6. in 8.4.)

Polja B\_30 do B\_33 vpišite podatke v vnosno polje, na voljo je tudi vnos že oblikovanega/obogatenega besedila.

Polje B\_34 je namenjeno za vnos vseh aktivnosti projekta. Posamezno aktivnost dodate z modrim gumbom »*Dodaj aktivnost*«. Nato izpolnite zahtevana polja. Bodite pozorni pri pravilni izbiri partnerja (v primeru individualnega projekta vnesete aktivnosti samo za prijavitelja) in vrste stroška. Pri določanju vrste stroška vam so lahko v pomoč; obrazložitev JP točka 3.4.1. in »Navodila za izvajanje programa CLLD«, ki se nahajajo med razpisno dokumentacijo.

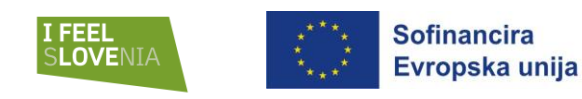

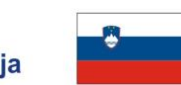

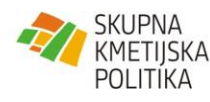

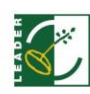

V primeru izbire pavšalnega stroška v polju »*Opis aktivnosti*« natančno opredelite:

- katere aktivnosti bodo izvedene v okviru pavšalnega stroška,
- kakšen strošek bo pri tem nastal in
- kakšen bo rezultat aktivnosti

Polje B 35 vpišite podatke v vnosno polje, na voljo je tudi vnos že oblikovanega/obogatenega besedila.

#### <span id="page-6-0"></span>Podatki o projektu 2

Polje B\_38 izberite polje iz spustnega seznama

Polje B 39 vpišite podatke v vnosno polje, na voljo je tudi vnos že oblikovanega/obogatenega besedila.

Polja od B\_40 do B\_56 so oblikovana na podlagi ocenjevalnih kriterijev (obrazložitev JP, točka 4.2. in »Pravilnik o izboru projektov LAS Merila- Priloga 1 Pravilnika o postopku izvedbe javnih pozivov pri LAS med Snežnikom in Nanosom«, ki se nahaja med razpisno dokumentacijo).

Pri omenjenih poljih izberite ustrezno podtočko in vpišite podatke v vnosno polje, na voljo je tudi vnos že oblikovanega/obogatenega besedila.

Točka B\_44 je na voljo za izpolnjevanje le v primeru partnerskega projekta.

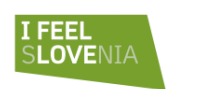

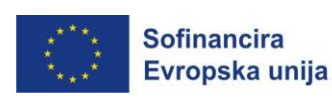

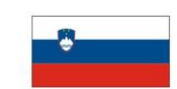

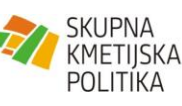

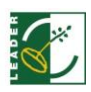

#### <span id="page-7-0"></span>Kazalniki projekta

Polje C\_01 izberete lahko več (najmanj enega) od navedenih kazalnikov. Pri kazalniku, ki za vašo vlogo ni pomemben, v polje »Opis« vnesite oznako NP (ni pomemben) in mu določite začetno in končno vrednost 0.

Opomba: Pri kazalniku »R.10 Boljša organizacija dobavne verige« vpišite število kmetij, ki sodelujejo v skupinah proizvajalcev, organizacijah proizvajalcev, na lokalnih trgih, v kratkih dobavnih verigah in shemah kakovosti, ki jih podpira SK.

Polje C\_01\_1 izberite polje iz spustnega seznama, opišite kazalnik in določite njegovo vrednost. Izbirati je možno več (najmanj enega) od navedenih kazalnikov (obrazložitev JP, točka 2). Prosimo, da v polje »Drugo« iz spustnega seznama vpišete vse rezultate, ki bodo nastali v okviru vašega projekta.

#### <span id="page-7-1"></span>Finančna konstrukcija projekta

Obrazložitev osnovnih izrazov finančne konstrukcije:

*Skupni upravičeni stroški*- višina stroška, za katerega uveljavljate 80% sofinanciranje

*Neupravičeni stroški*- višina DDV-ja (v kolikor ni upravičen strošek) + 20% stroška (del stroška, ki ni sofinanciran).

*Znesek sofinanciranja oz. pogodbena vrednost*- vrednost, ki vam bo izplačana ( 80% ali 65% od upravičenega stroška).

Polje E\_01 izberite ustrezno trditev za posameznega partnerja, v primeru individualnega projekta izpolnjujete samo za prijavitelja projekta (obrazložitev JP, točka 3.4.1.)

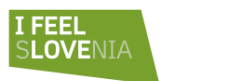

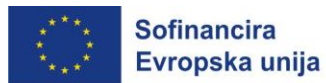

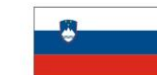

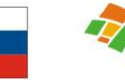

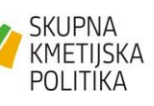

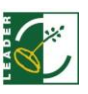

Polje E\_02 izberite ustrezno trditev za posameznega partnerja, v primeru individualnega projekta izpolnjujete samo za prijavitelja projekta (obrazložitev JP, točka 3.5.)

Polje E\_10 vnesite stroške projekta po posameznemu partnerju, v primeru individualnega projekta izpolnjujete samo za prijavitelja projekta. K vsakemu strošku priložite tudi dokazilo (predračun, ponudbo, popis stroška, itd.). Priložite lahko samo en dokument k posamezni vrstici. Finančna tabela avtomatično izračunava upravičene stroške (obrazložitev JP, točka 3.4. in 3.4.1.), na podlagi določene stopnje sofinanciranja (80% ali 65%).

Za vsakega posameznega partnerja se v finančni tabeli izračuna avtomatično tudi znesek pavšala. V primeru investicijskih projektov ta predstavlja 20% od upravičenega zneska investicije. V primeru neinvesticijskega projekta pavšal predstavlja 40% od upravičenega zneska stroškov osebja. Za stroške pavšala ni potrebno prilagati dokazil temveč se aktivnosti, ki sodijo v pavšalni znesek, podrobno opredeli pri vnosu aktivnosti v Polje B\_34.

#### <span id="page-8-0"></span>Finančna konstrukcija projekta partnerjev

S klikom na modri gumb »*Uredi*« lahko dodate stroške po posameznemu partnerju. Ponovite postopek vnosa v polju E\_10. Vsak vnos oz. spremembo pri vnosu stroška najprej potrdite z gumbom »Shrani« (da vam sistem preveri pravilnost vnosa) in nato potrdite z gumbom »Shrani in nadaljuj«. Po končanem vnosu stroškov po posameznemu partnerju vnos potrdite s klikom na modri gumb »Naprej«. V primeru individualnega projekta vnesete stroške samo za prijavitelja. S tem zaključite pripravo finančne konstrukcije projekta.

Pri vnosu posameznega stroška bodite pozorni na naslednje:

- pravilen vnos stroška z DDV-jem in stroška brez DDV-ja,
- tabela vam avtomatično izračuna stopnjo sofinanciranja (80% ali 65%),

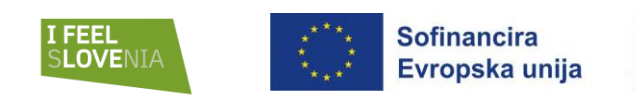

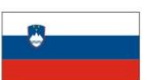

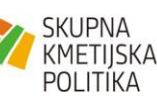

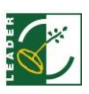

- stroški nakupa zemljišč lahko predstavljajo največ 10 % upravičenih stroškov posameznega projekta.

### <span id="page-9-0"></span>Finančna konstrukcija projekta SKUPAJ

V tem koraku vam je na voljo skupna finančna konstrukcija projekta. Bodite pozorni na naslednje:

- da znesek sofinanciranja oz. pogodbena vrednost ne presega vrednosti 30.000,00 eur pri individualnemu projektu in vrednosti 70.000,00 eur pri partnerskemu projektu,
- če se bo projekt izvajal v dveh fazah, mora biti najnižja pogodbena vrednost v posamezni fazi 5.000,00 eur. V nasprotnem primeru finančno konstrukcijo uskladite v predhodnem koraku, kjer določite višino upravičenega stroška po posameznemu partnerju.

#### <span id="page-9-1"></span>Izjave EKSRP

Z izbiro gumba »Uredi« lahko za vsakega posameznega partnerja izpolnite 3 predhodno pripravljene predloge (Priloga 1, Priloga 2 in Priloga 3) in jih s klikom na gumb »*Natisni izjave EKSRP*« natisnete. Natisnjene izjave datirajte in podpišite, v primeru uporabe žiga tudi žigosajte. Tako pripravljene izjave-njihov scan priložite v naslednjem koraku. V primeru individualnega projekta izpolnjujete samo za prijavitelja projekta.

#### <span id="page-9-2"></span>Priloge

Polja od F\_01 do F\_04 priložite izpolnjene izjave iz predhodnega koraka.

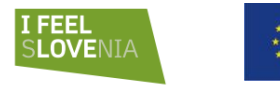

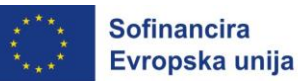

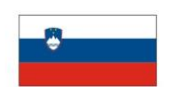

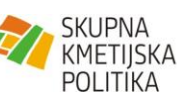

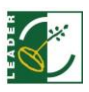

Polja F\_05 do F\_19 ustrezno izpolnite in priložite dokazila oz. zahtevane priloge (obrazložitev JP, točka 3.3.)

#### <span id="page-10-0"></span>Zaključek

Sledite navodilom v aplikaciji. Po uspešni oddaji vloge v spletni aplikaciji, vaša vloga dobi črtno kodo. Takšno vlogo je potrebno poslati tudi priporočeno po pošti ali osebno dostaviti v pisarno vodilnega partnerja. (obrazložitev JP, točka 5).

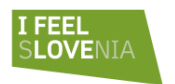

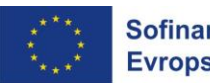

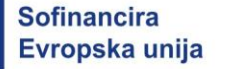

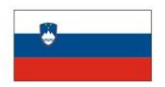

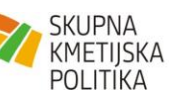

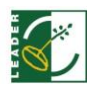